#### ИВАНОВСКИЙ ГОСУДАРСТВЕННЫЙ ЭНЕРГЕТИЧЕСКИЙ УНИВЕРСИТЕТ <www.ispu.ru> Центр по проектированию и повышению надежности электрооборудования

( [www.transform.ru](http://www.transform.ru/) )

## **ДИАГНОСТИКА+**

( <http://www.transform.ru/diagnostika.html> )

Система оценки технического состояния электрооборудования станций и подстанций (версия 7.6)

Иваново 2024

# <span id="page-1-0"></span>Содержание

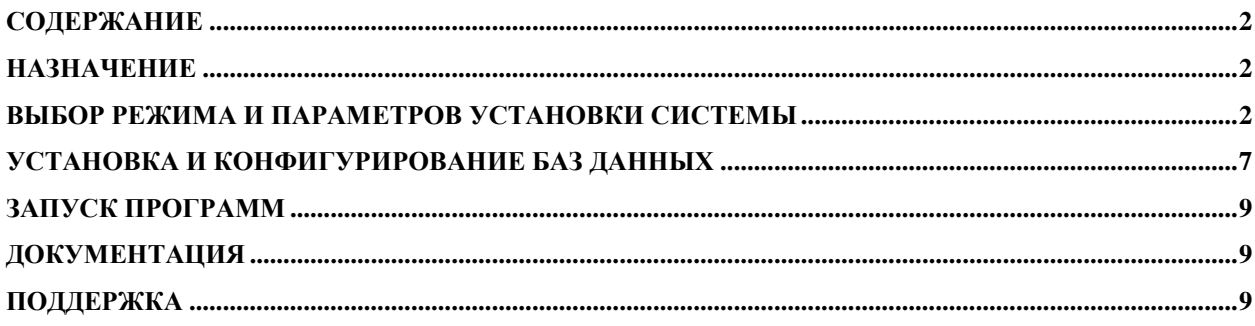

## <span id="page-1-1"></span>Назначение

Система обеспечивает ведение паспортных данных, данных испытаний и данных о техническом обслуживании и ремонтах, а также диагностирование следующих видов оборудования:

- силовых масляных трансформаторов;
- шунтирующих реакторов;
- ВЫСОКОВОЛЬТНЫХ ВВОЛОВ:
- масляных выключателей;
- вакуумных выключателей;
- элегазовых выключателей:
- воздушных выключателей баковых;
- воздушных выключателей с отделителем;
- трансформаторов тока;
- трансформаторов напряжения однофазных электромагнитных;
- трансформаторов напряжения однофазных ёмкостных;
- трансформаторов напряжения трёхфазных электромагнитных;
- ограничителей перенапряжения;
- вентильных разрядников;
- разъединителей;
- отделителей;
- короткозамыкателей;
- заземляющего устройства;
- воздушных линий.

Разработчик может расширять указанный список оборудования без согласования с пользователем.

#### <span id="page-1-2"></span>Выбор режима и параметров установки системы

**Внимание!** Перед началом установки системы внимательно прочитайте данную инструкцию. Это сэкономит Ваши усилия и время при установке и настройке программ системы.

На Ваших компьютерах должны быть установлены MS Word и MS Excel (не ниже 2010) - они обеспечивают генерацию протоколов и табличных отчетов в режиме графического интерфейса. При использовании веб-интерфейса отчеты так же формируются в формате html, Open office и pdf.

Д Внимание! Очень важно чтобы при установке системы и первом запуске программы были права администратора на данном компьютере.

Для установки системы запустите файл:

- setupdiag.exe, если установка производится на компьютере корневого (главного) узла корпоративной сети (или система будет работать в одной локальной сети);

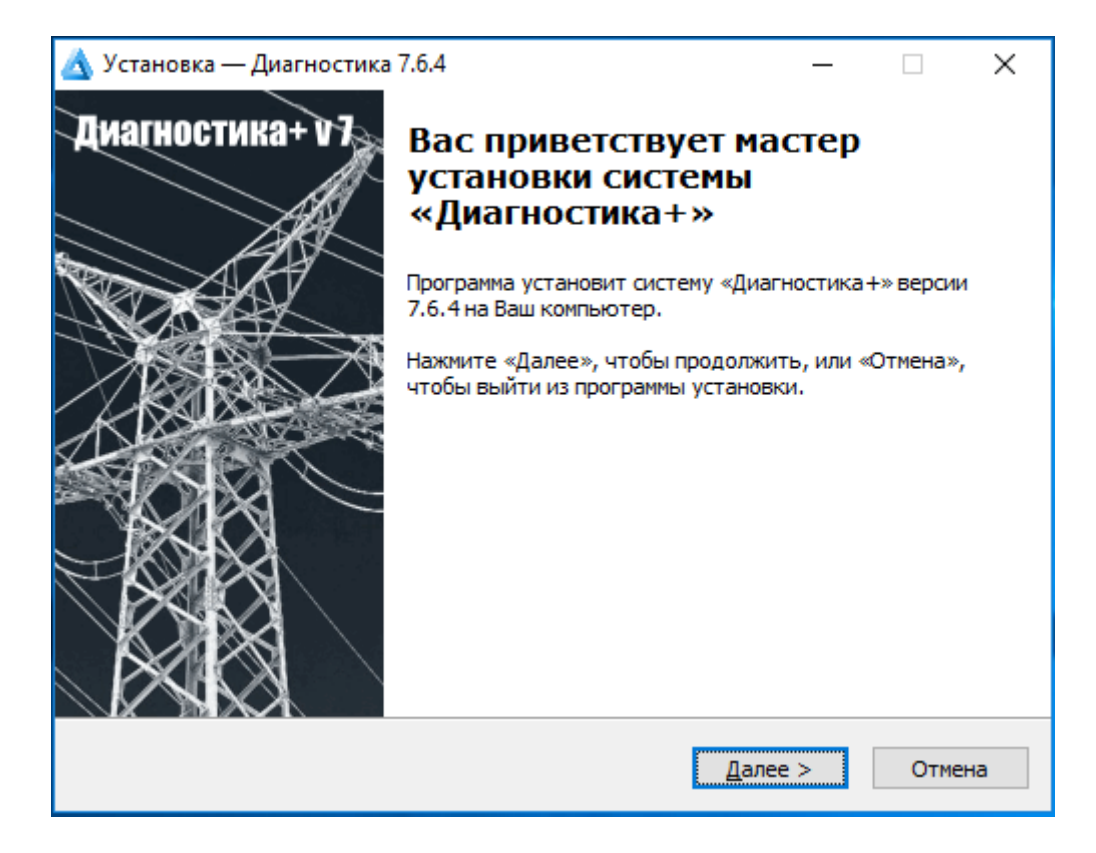

Далее следуйте указаниям инсталляционной программы.

Сначала нужно указать папку, в которую будет установлена программа.

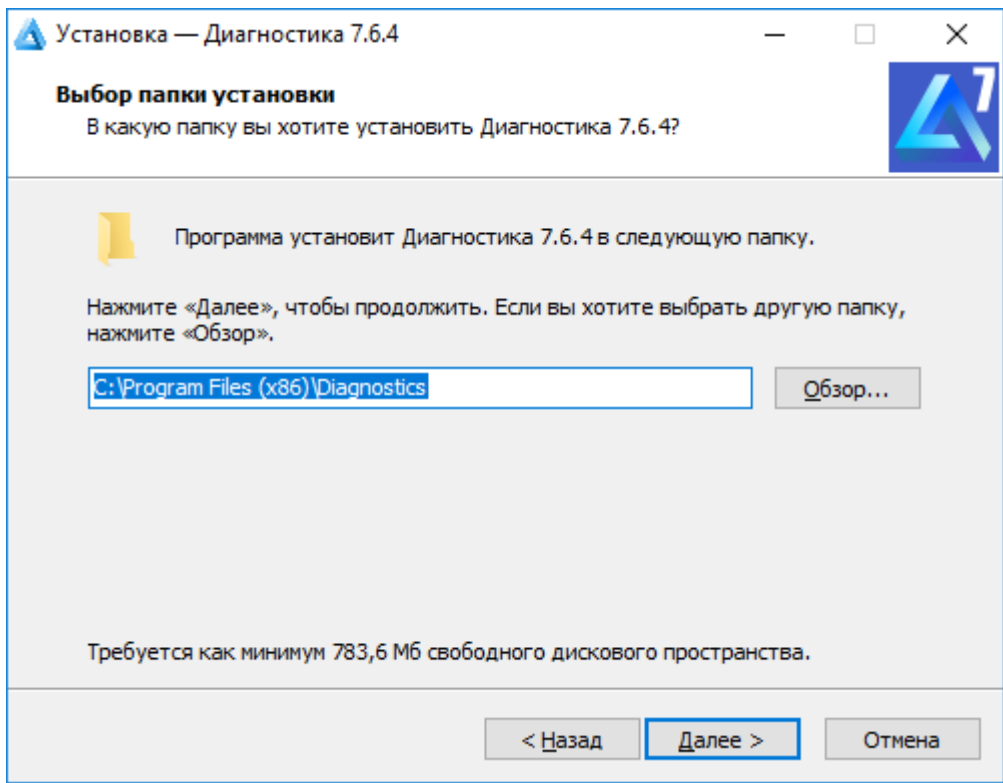

Версия «корпоративная» ориентирован на использование веб-интерфейса поэтому устанавливается только на сервер. Инсталлятор Диагностики+ предусматривает установку всех компонентов сервера на одну машину. Инсталлятор может автоматически установить и сконфигурировать веб-сервер Apache 2.4. Выберите вариант из предложенных ниже:

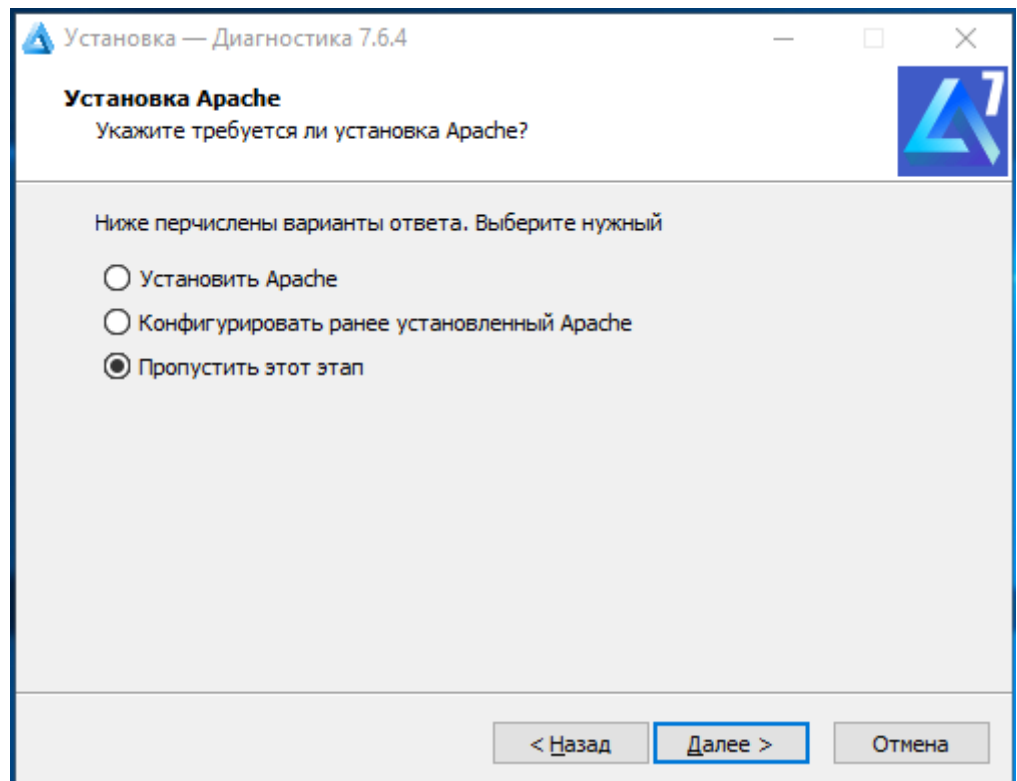

- «Установить Apache» - веб сервер Apache 2.4 будет установлен настроен автоматически;

- «Конфигурировать ранее установленный Apache» - в случае если Диагностика+ устанавливается на сервер, где уже присутствует веб-сервер нужной версии и планируется использовать его, то выберите этот вариант. Инсталлятор автоматически сконфигурирует сервер для использования с Диагностикой+.

- «Пропустить этот этап» - выберите это вариант, если Вы планируете настроить Apache 2.4 вручную. Для этого воспользуйтесь документацией веб-сервера и руководством по ручной настройке Диагностика+.

В следующем диалоге, если на данном компьютере ещё не установлена СУБД FireBird, то требуется поставить галочку в поле «Установить FireBird?». Установите галочку «Внести Firebird в исключения брандмауэра?» если вам необходим доступ к базе данных Диагностика+ с других компьютеров. Доступ с других компьютеров к базе необходим только для графического интерфейса в версии «стандартная» (рекомендуется включить). Для версии «корпоративная» это не нужно и для безопасности рекомендуется отключить.

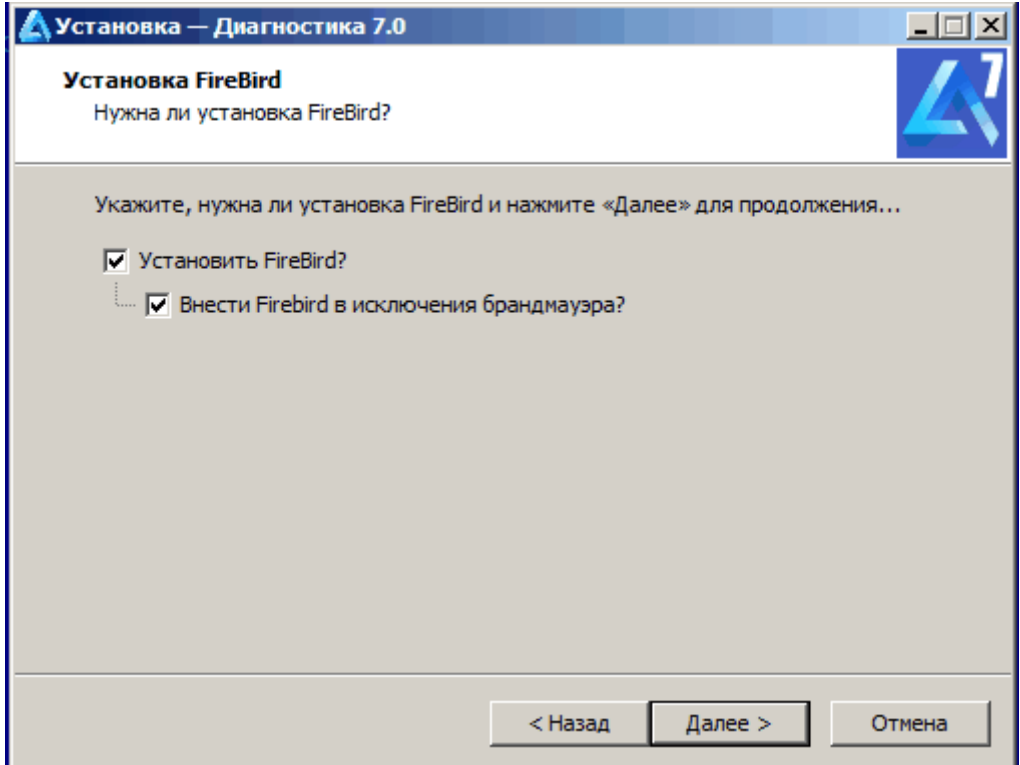

Перед тем как отказаться от установки сервера FireBird, убедитесь, что на данном компьютере уже установлен FireBird версии 4.0.

Если стоит более ранняя версия, то требуется предварительно деинсталлировать FireBird.

Далее указывается, в какой папке меню «Пуск» будут созданы ярлыки запуска программ и надо ли создать ярлык на рабочем столе.

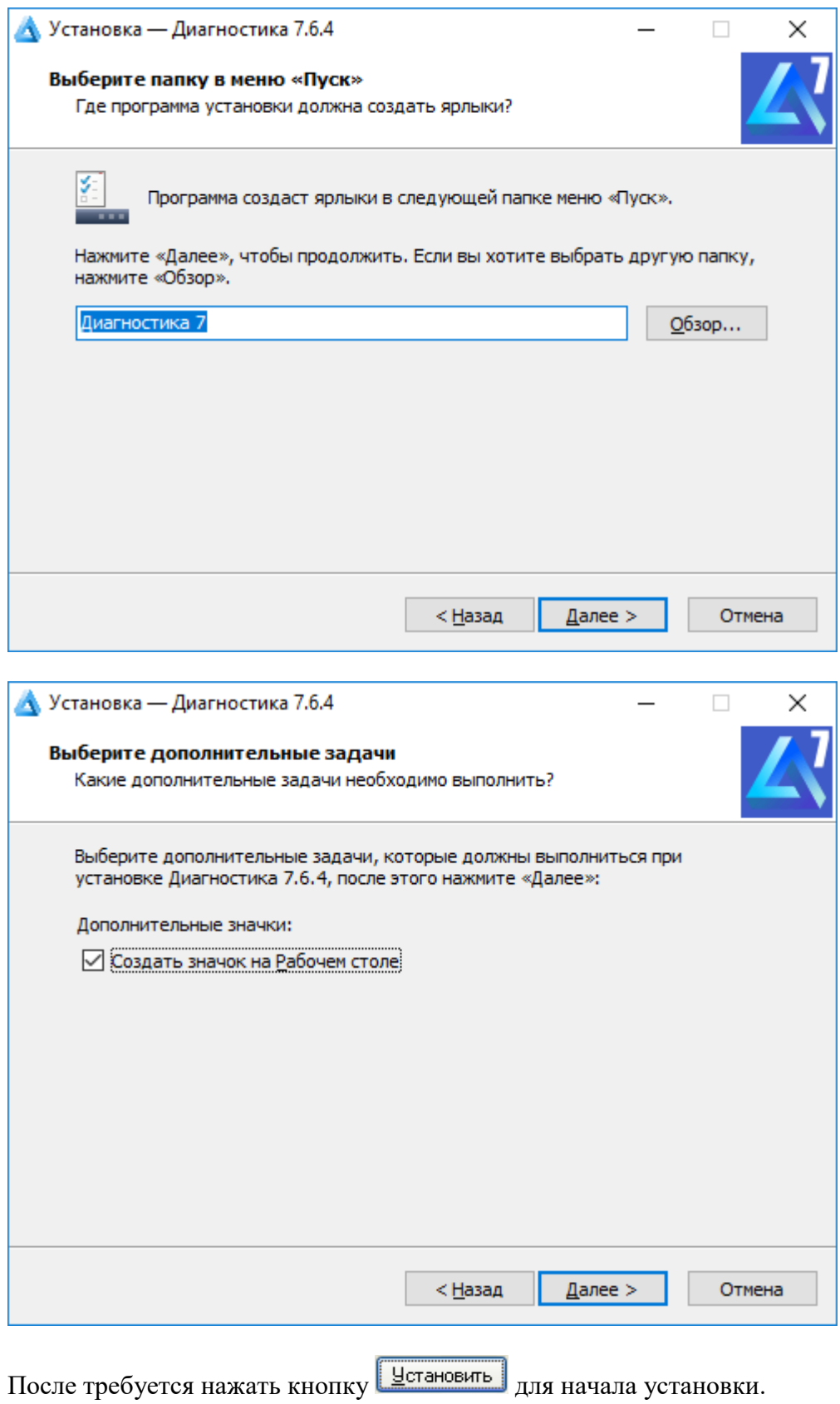

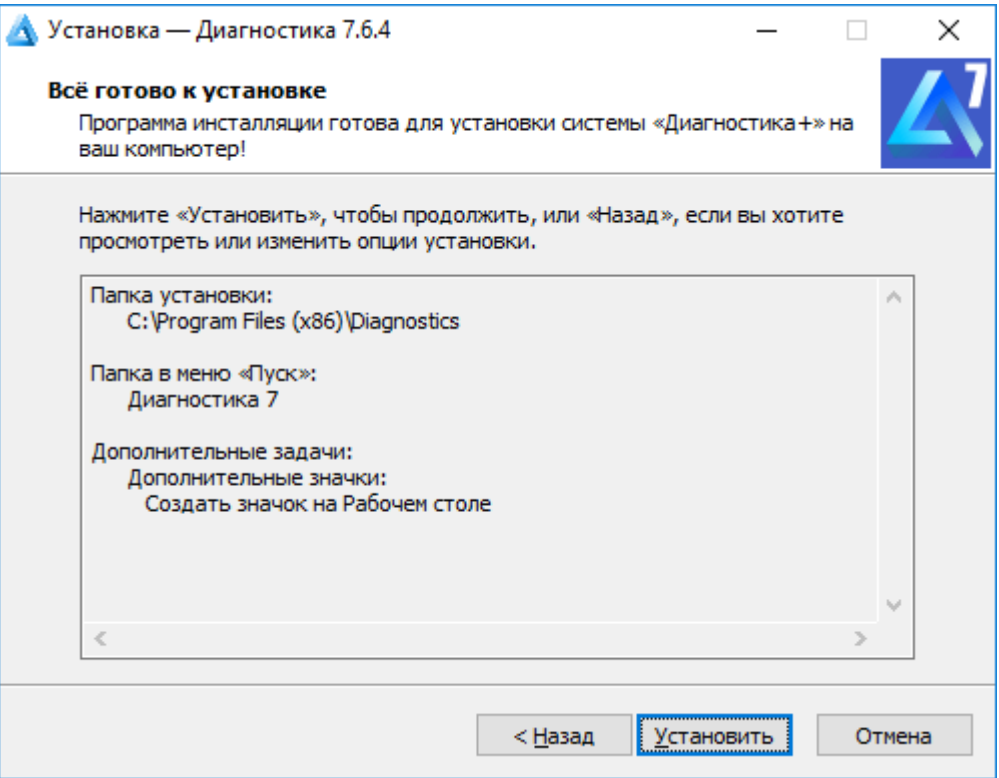

Далее будет выполнено копирование файлов и установка сервера Firebird 4.0, если была выбрана соответствующая опция.

## <span id="page-6-0"></span>**Установка и конфигурирование баз данных**

После копирования файлов начинается конфигурирование базы данных.

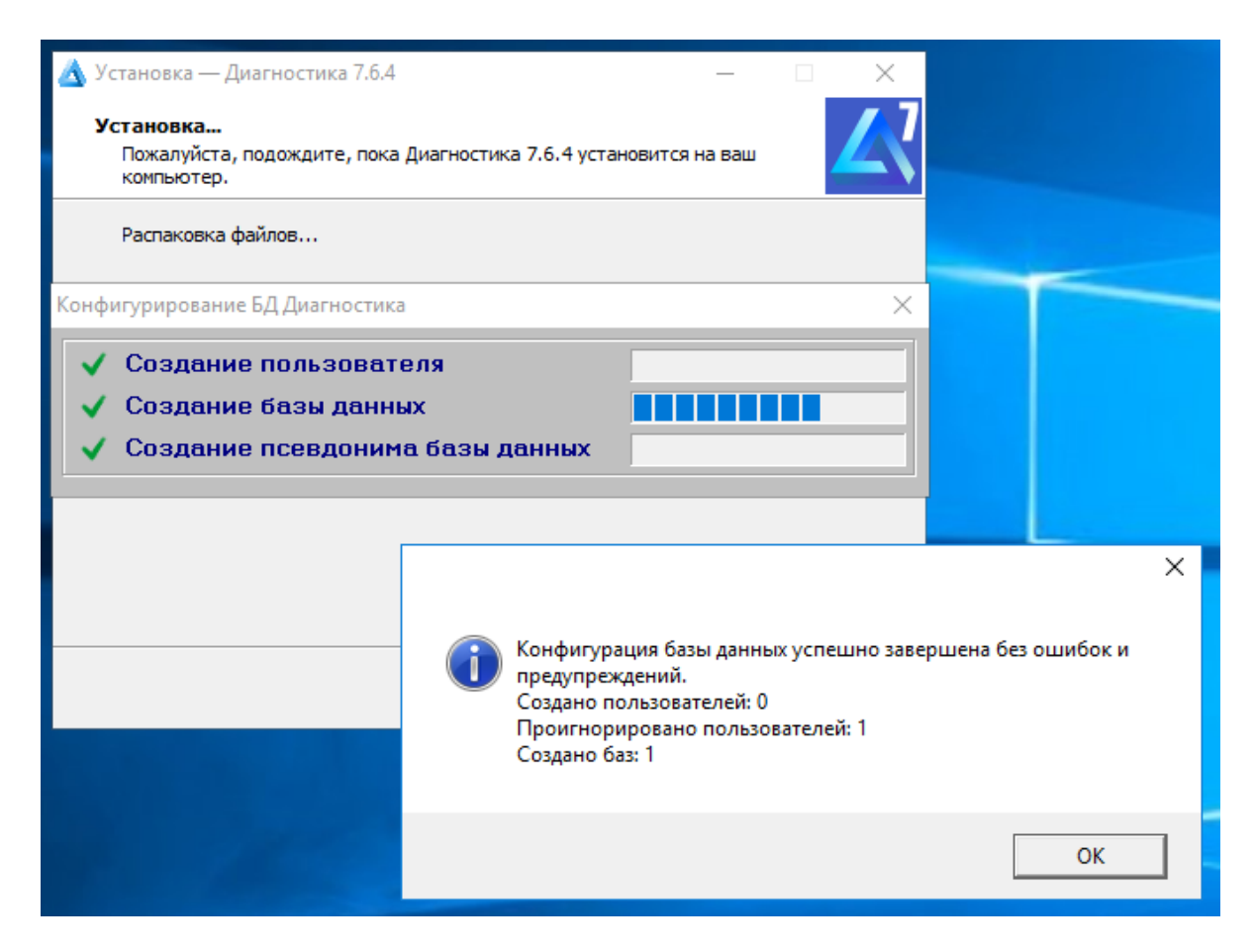

После установки БД пароль для системного администратора FireBird SYSDBA будет изменён на случайно сгенерированный. Пароль сохраняется в файле в папке установки FireBird. Рекомендуется удалить файл, предварительно сохранив в надёжное место или запомнив пароль. Для работы системы знание этого пароля не нужно!

После нажатия на кнопку  $\Box$  Завершить, установка будет закончена и автоматически будет запущена система Диагностика+, если не убрать галочку «Запустить Диагностика+».

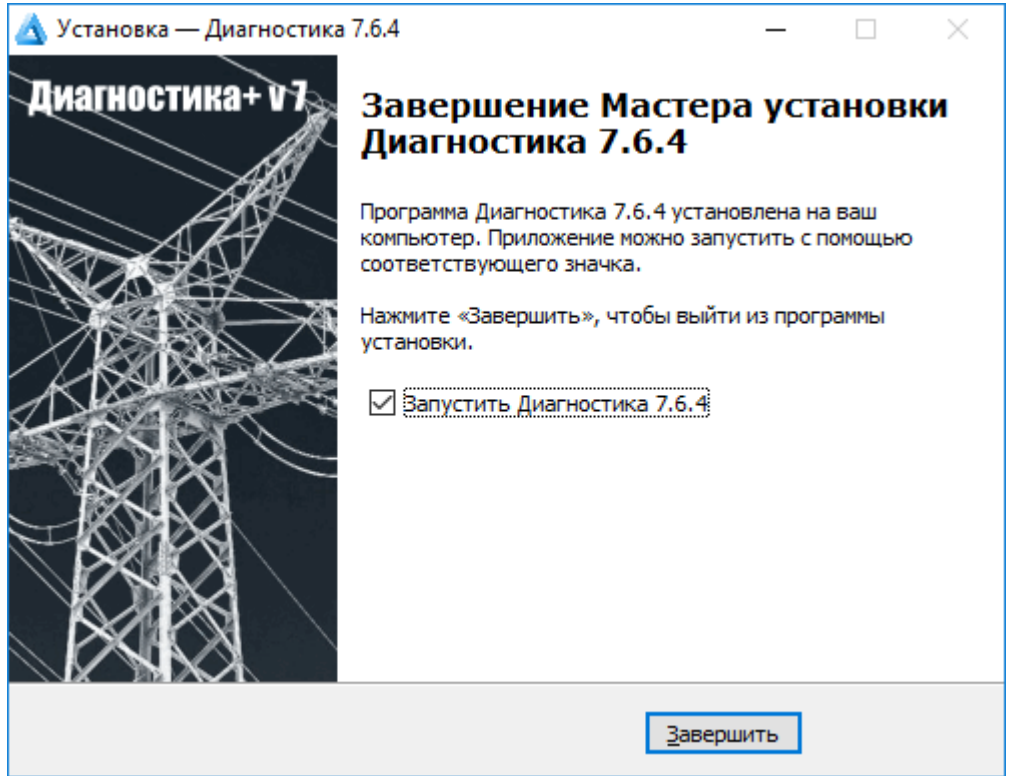

#### <span id="page-8-0"></span>Запуск программ

1. Запуск основной программы системы (PDP.exe) осуществляется из меню Windows "Пуск / Программы / Диагностика / Диагностика электрооборудования".

версии корпоративная веб-интерфейс Для доступен  $\Pi$ O ссылке http://<cepвер>/pdp7/index где <сервер> имя или ip-адрес компьютера серверной части Диагностика+, например: http://diag.corp.ru /pdp7/index.

При первом запуске системы идентификатор пользователя - "1". Пароль - "1". При этом Вы войдете в систему с правами доступа администратора системы. В дальнейшем будет сменить имя  $\overline{M}$ пароль администратора можно системы (меню "Настройка / Пользователи / Доступ"), а также сформировать группы пользователей, список пользователей (см Руководство администратора.pdf).

### <span id="page-8-1"></span>Документация

Документация по системе находится в папке «Документы» - доступ через меню Лиагностика+.

Справочная информация доступна из системы через меню помощь или через папку «Справка» в меню Диагностика+.

## <span id="page-8-2"></span>Поддержка

 $\Pi$ <sub>o</sub>  $B$ cem возникшим у Вас вопросам обращайтесь электронной почте copne-services@ispu.ru.